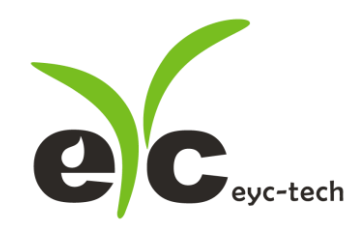

# 操作手册

# eYc THM06

## 工业级高精度温湿度传感器

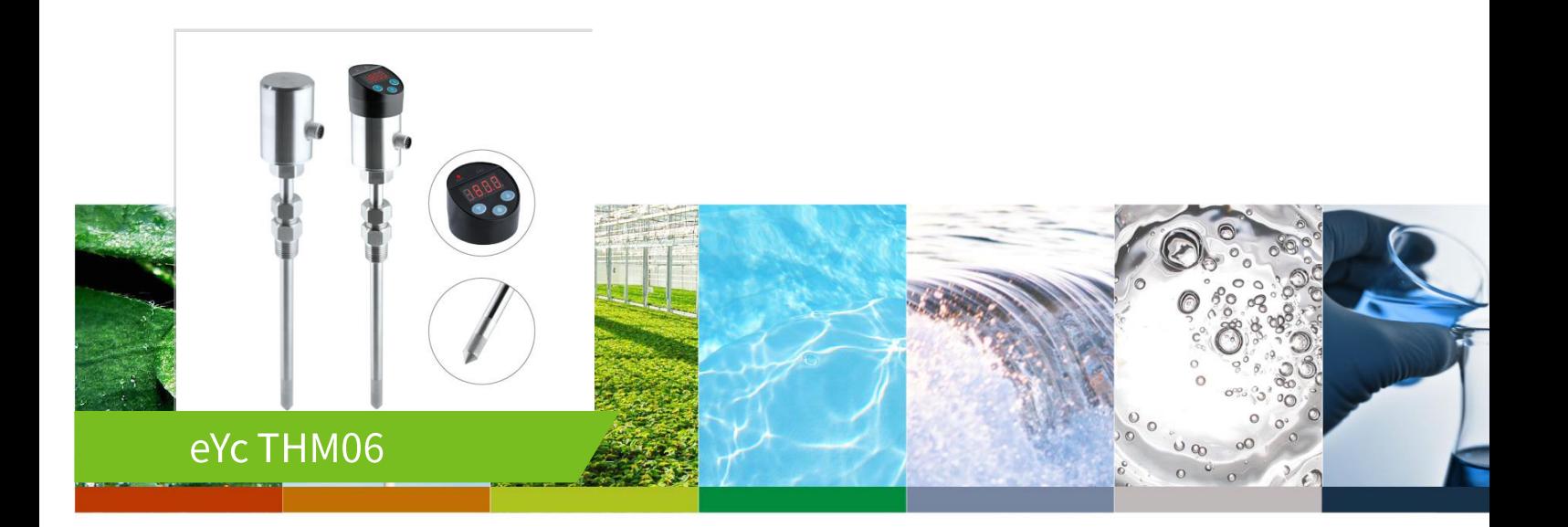

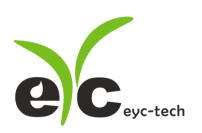

## 目 录

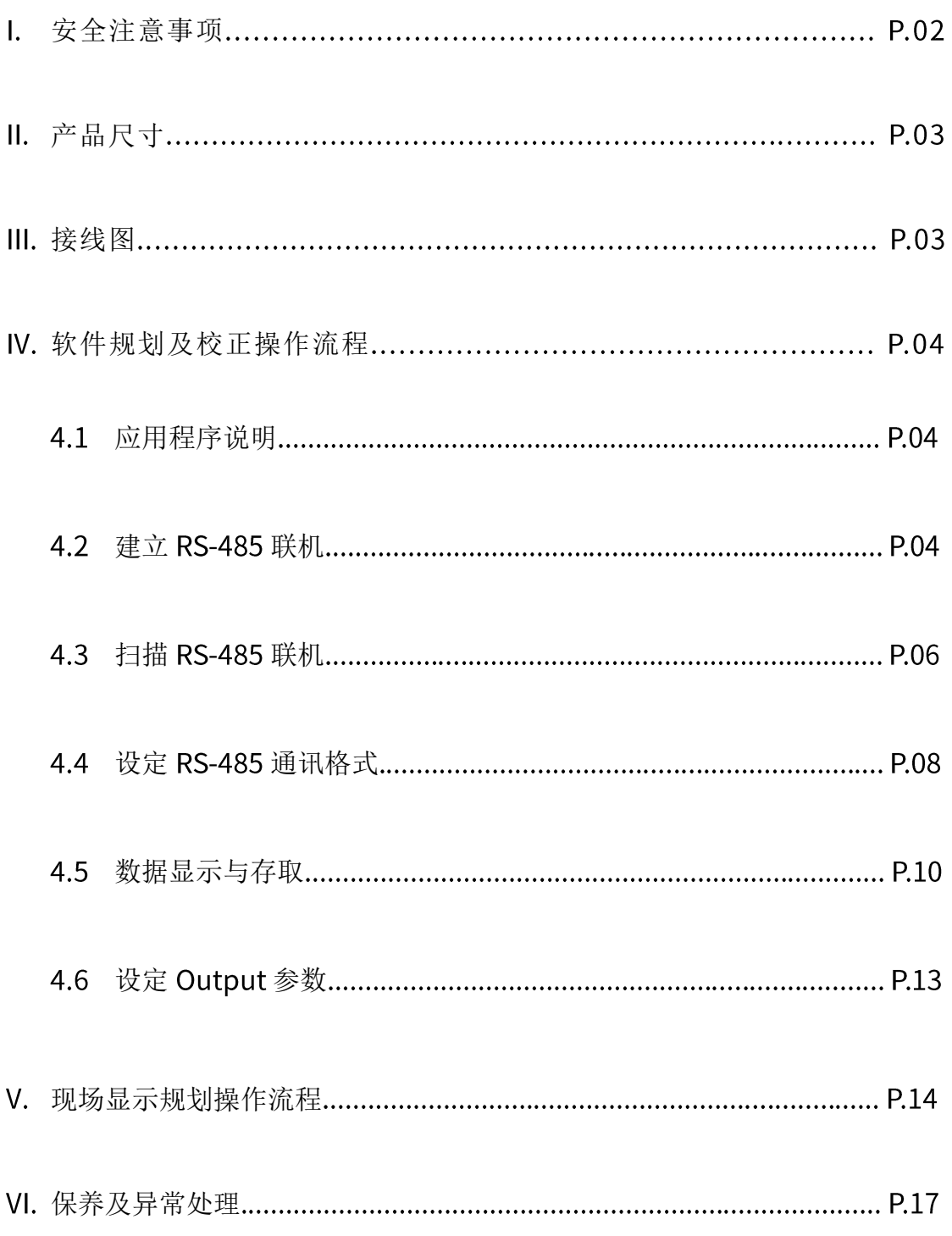

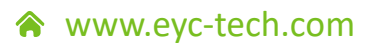

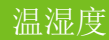

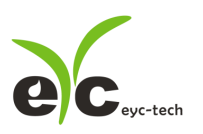

#### 1. 安全注意事项

- 使用前请先仔细阅读本使用说明书后,正确使用本产品,并将本使用说明书妥善保管在随 时便于查阅的地方。
- ⚫ 操作使用上的限制,敬请注意!
- ⚫ 本产品不适用于防爆区域。请勿在有碍人身安全的情况下使用本产品。
- 使用于无尘室,动物饲养室等,有可靠性,控制精度等方面的特别要求时,请向本公司的 销售人员咨询。
- 若因客户使用不当造成之后果,本公司恕不负责,敬请谅解!

## 警告!

- 安装前请确认产品是否因运送过程导致外观损坏,或因附件遗失影响产品功能。
- ⚫ 请将本产品安装在本说明书中明确规定的使用环境中使用,避免因此发生故障。
- ⚫ 请在切断供应电源的状态下进行接线作业,避免触电及造成设备故障。
- 为防止产品损坏, 在讲行任何接线和安装之前, 请务必断开产品的电源。
- ⚫ 请在本说明书规定的额定电源及各工作范围内使用本产品,避免引起火灾或设备故障。
- ⚫ 本产品必须在手册规定的操作条件下操作,以防止设备损坏。
- ⚫ 请于常压下使用本产品,以防止设备损坏,影响安全问题。
- ⚫ 请由电气安装专业人员配备仪表进行安装和接线,根据所适用的安全标准规范,所有接线 必须遵守当地的室内布线规范和电气安装规则。
- 请按照内部接线规程, 电气设备技术标准进行施工, 并需将上盖螺丝及出线端迫紧, 才能 达到产品 IP 等级。
- ⚫ 请使用隔离导线,加强防制变频器等噪声干扰,避免讯号错误或造成产品损坏。
- 电线的末端请使用有绝缘覆盖的压接端子,及依照接线图方式施工,避免引起短路。
- ⚫ 请勿在距离产品 公尺内使用双向无线电设备。以避免降低本产品传送精度。
- 为避免人身伤害,请勿触摸正在使用的产品的运动部件。
- ⚫ 请勿分解本产品。否则可能成为发生故障的原因。
- 产品故障时,可能因无输出导致高湿环境状态,或可能使输出高过 20 mA,请在控制器侧 采取安全措施。
- 废弃本产品时,请勿进行焚烧处理及回收使用本产品全部或部分零件,请依据工业废弃物 及当地相关规定进行妥善处理。

## Ⅱ. 产品尺寸

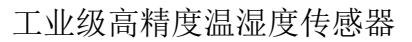

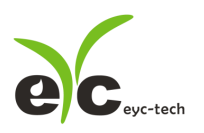

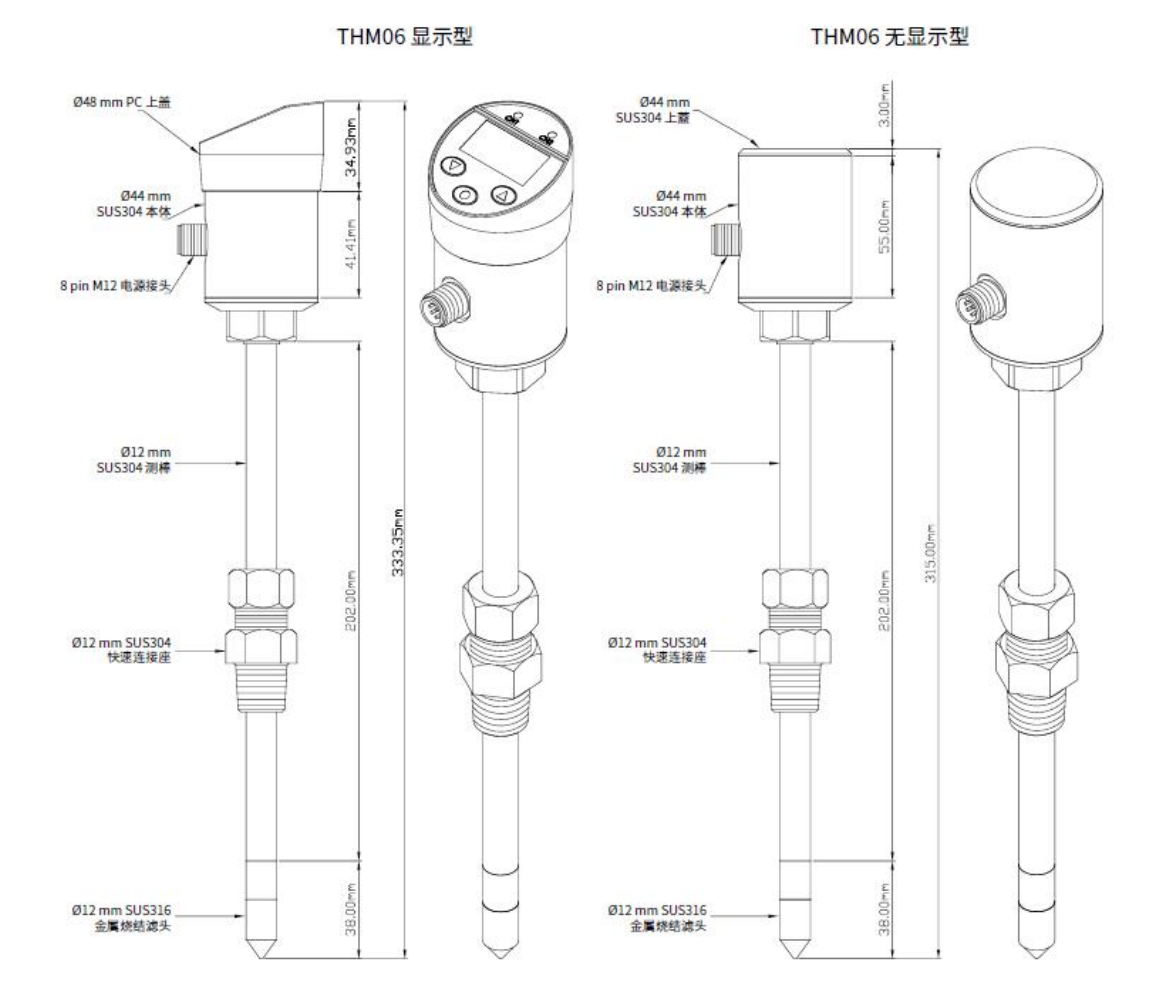

Ⅲ. 接线图

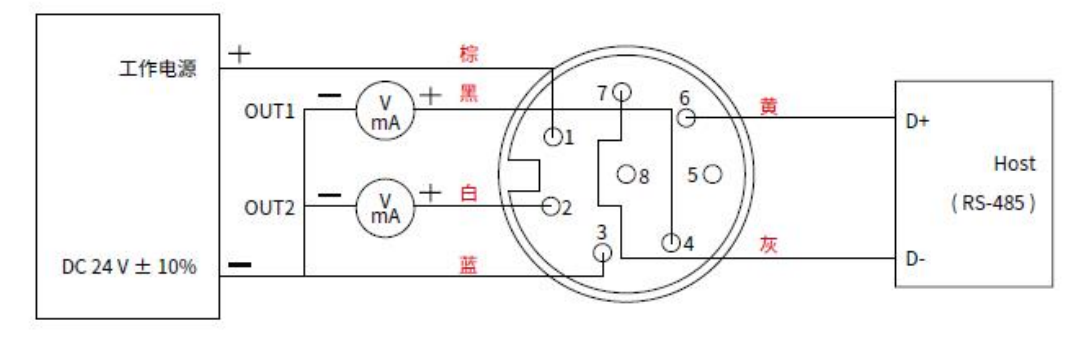

M12 快速底座

软件规划及校正操作流程

4.1 应用程序说明

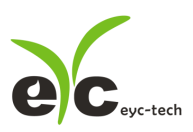

 $\sqrt{2}$ 

工业级高精度温湿度传感器

于官网下载规划软件,解压缩后执行。规划软件操作系统需求: Windows XP SP2 以上。硬件 需求: RS-485 接口, 例如 USB to RS-485 或 RS-232 to RS-485 转换器

## 4.2 建立 RS-485 联机

- 1. 将产品以 RS-485 cable 联机至 PC
- 2. 执行 THM06 UI
- 3. 点选 "Interface > Config"

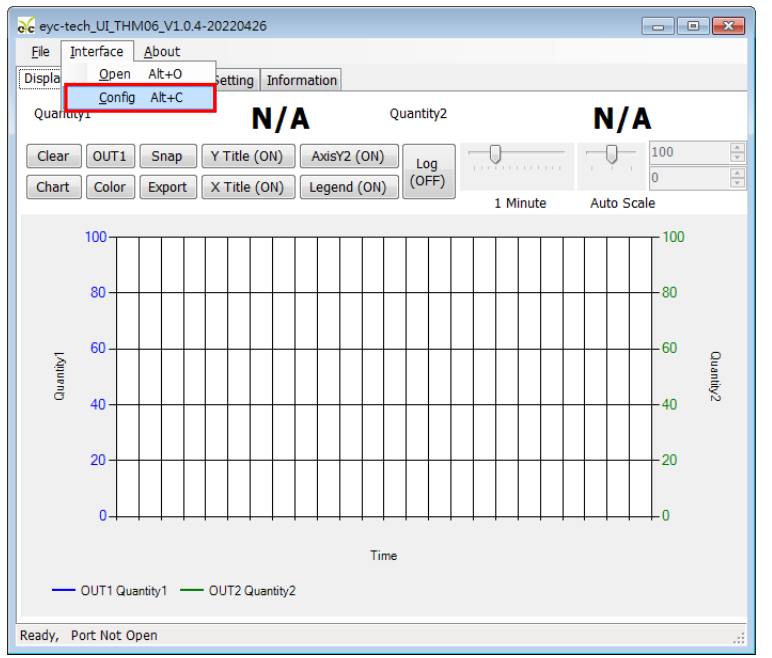

 $\Box$  Interfa

- 4. 选择相对应的 port 参数如右图
- a. Port: 请先确认您的 Come Port
- b. Baud Rate
- c. Data Frame
- d. Timeout (出厂默认值为 250ms)
- e. Retry (出厂默认值为 2次)
- f. Station ID (出厂默认值为 1)

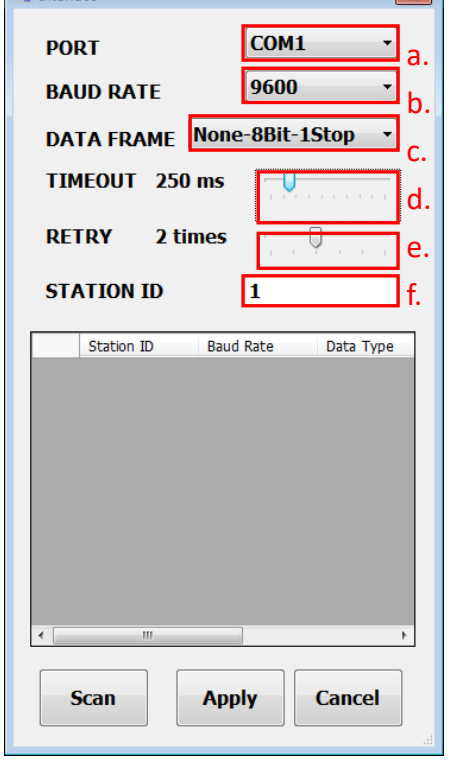

- 5. 点选 Apply 完成设定
- 联机成功
- a. 显示 Temperature 的数值及绘制趋势图

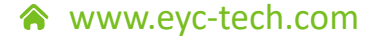

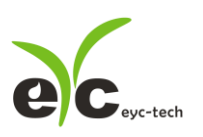

- b. 显示 Relative Humidity 的数值及绘制趋势图
- c. 状态栏显示 Open port, Read successful

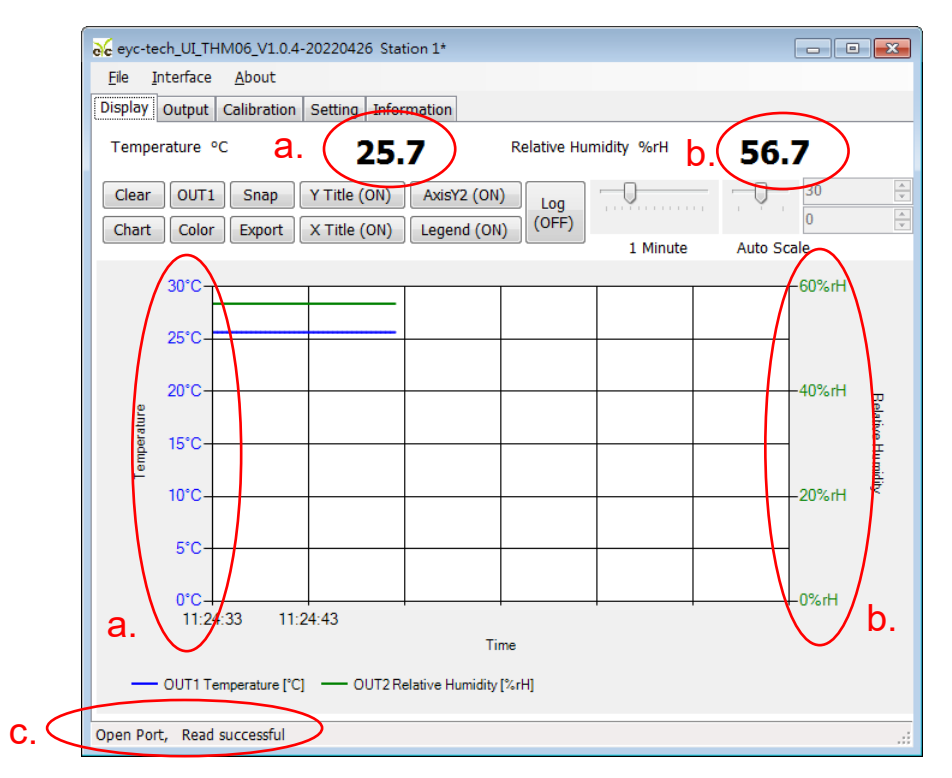

## 4.3 扫描 RS-485 联机

※联机设备较多或遗忘联机信息时可使用扫瞄功能进行联机

- 1. 将产品以 RS-485 cable 联机至 PC
- 2. 执行 "THM06 UI"
- 3. 选 "Interface > Config"

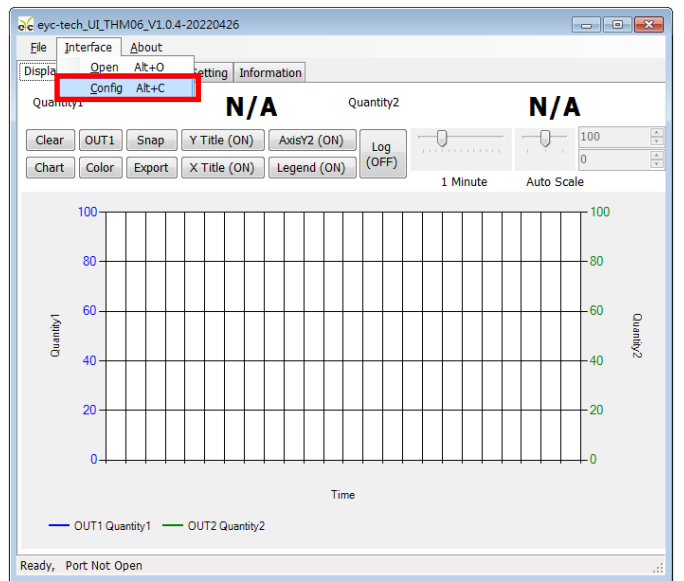

4. 选择相对应的 port 参数

www.eyc-tech.com  $\bullet\bullet\bullet$ 

*5*

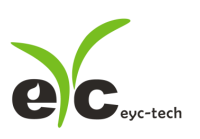

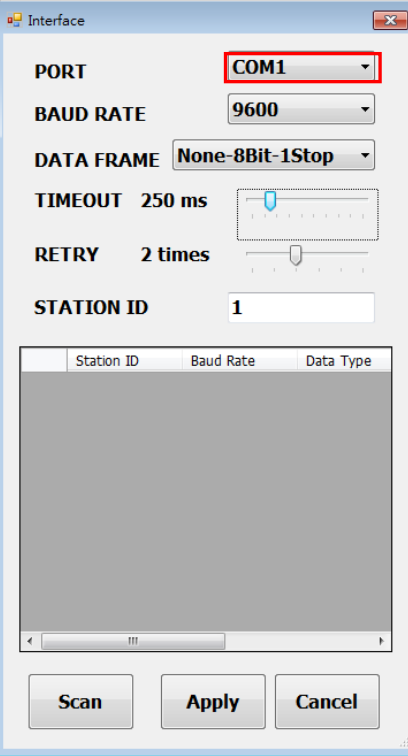

- 5. 点选 Scan 执行联机设备扫瞄
- 扫瞄联机设备与设定
- a. 选择欲设定的 Station ID
- b. 点选 CLOSE AND EXPORT

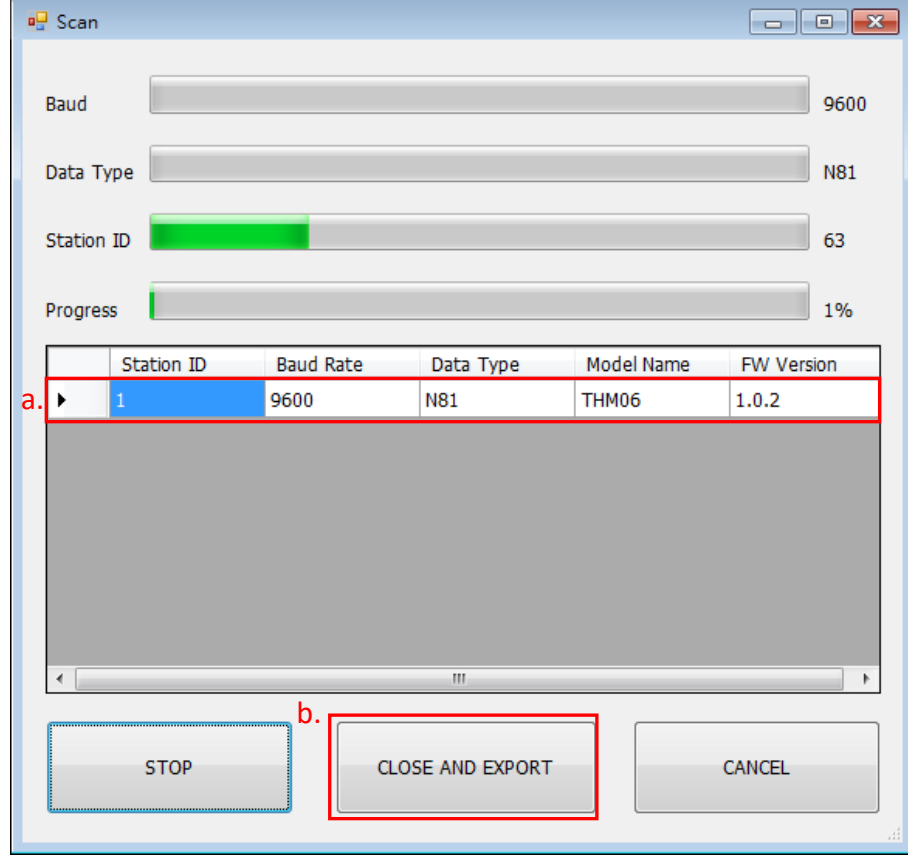

7. 点选 Apply 完成设定

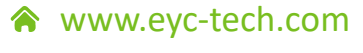

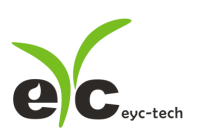

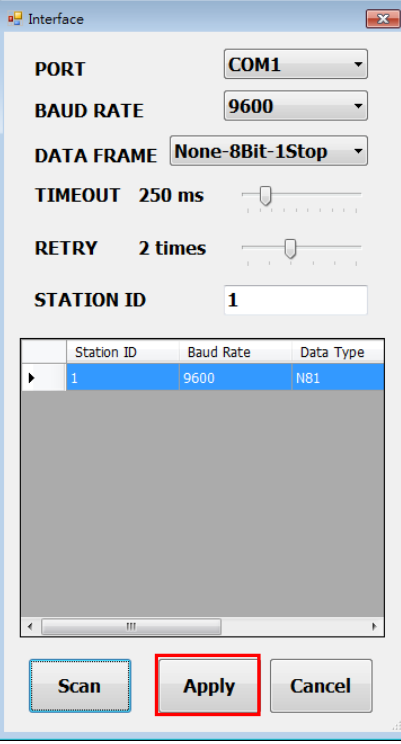

- 联机成功
- a. 显示 Temperature 的数值及绘制趋势图
- b. 显示 Relative Humidity 的数值及绘制趋势图
- c. 状态栏显示 Open port, Read successful

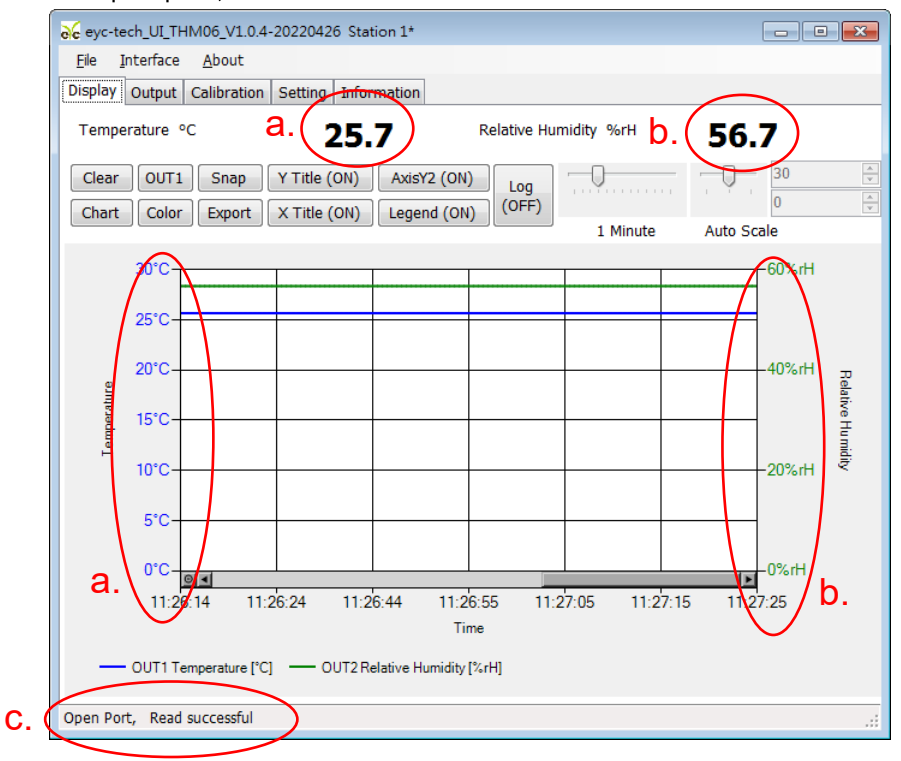

4.4 设定 RS-485 通讯格式

1. 依 4.2 或 4.3 建立 RS-485 联机

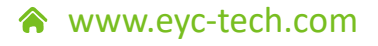

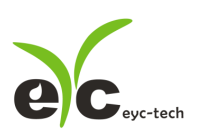

#### 2. 点选 Setting 标签

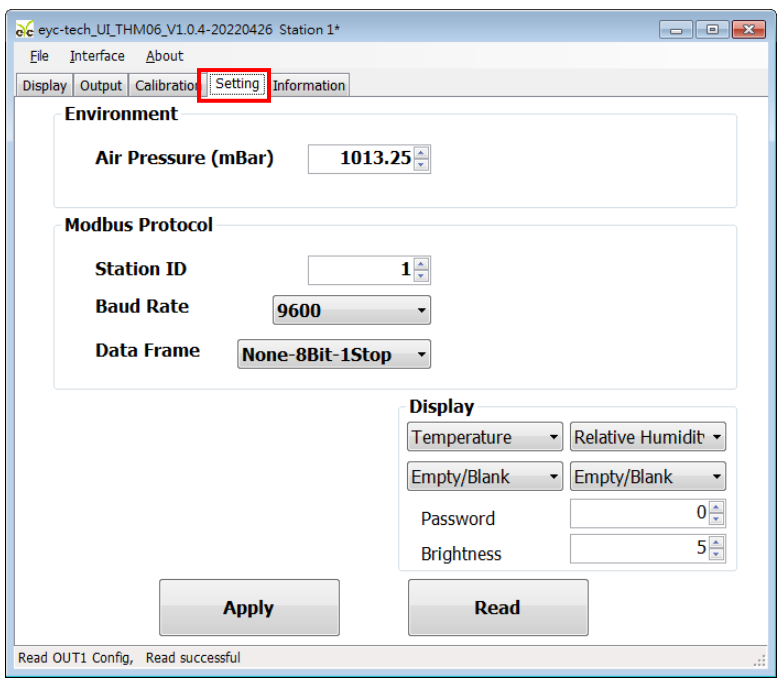

- 3. 选择 Modbus Protocol 参数
- a. Station ID: 1~247

b. Baud Rate: 9600, 19200, 38400, 57600, 115200

- c. Data Frame: None-8Bit-1Stop, None-8Bit-2Stop,
- Even-8Bit-1Stop, Even-8Bit-2Stop,

#### Odd-8Bit-1Stop, Odd-8Bit-1Stop

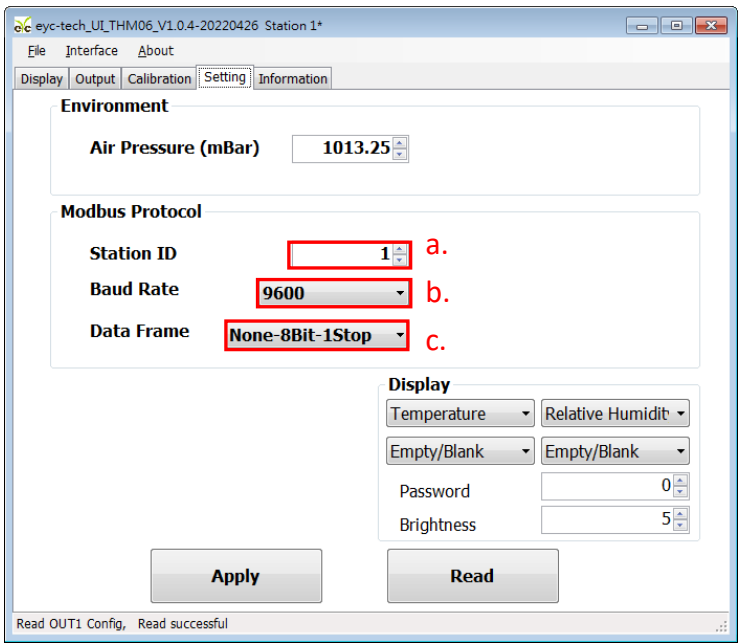

- 4. 点选 Apply 完成设定
- 5. 依步骤 4.2 或 4.3 重新执行联机

数据显示与存取

1. 数据显示: 点选 Disply 标签

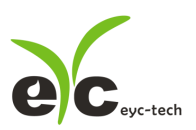

#### 温湿度

工业级高精度温湿度传感器

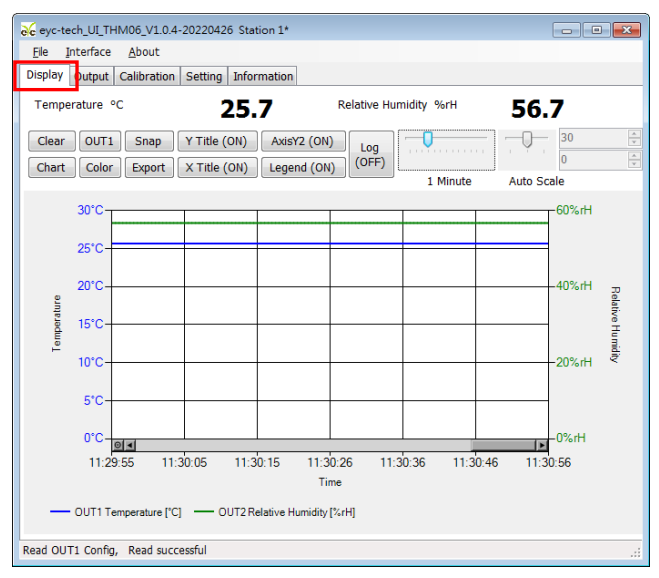

#### 页面按钮功能说明

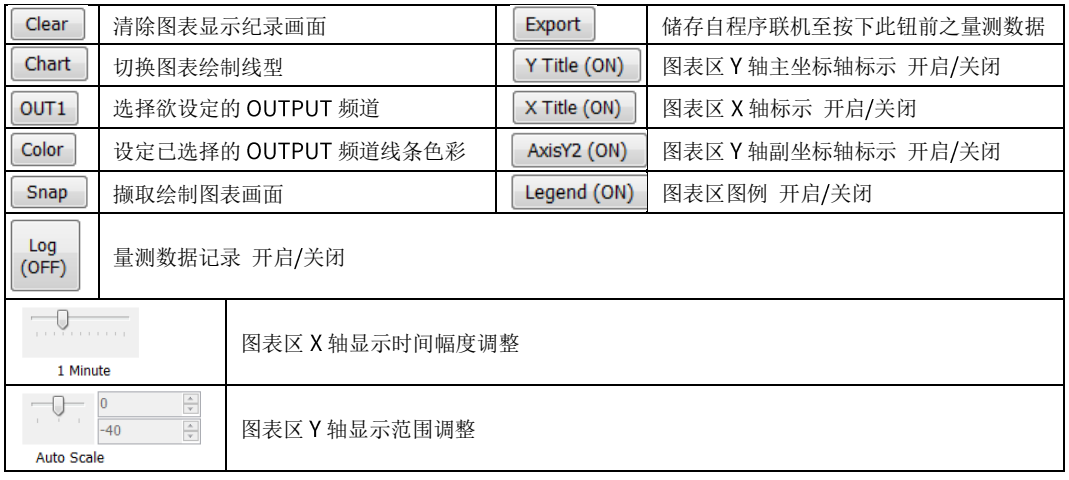

- 3. 设定纪录时间间隔
- a. File > Log Interval
- 选取纪录时间间隔

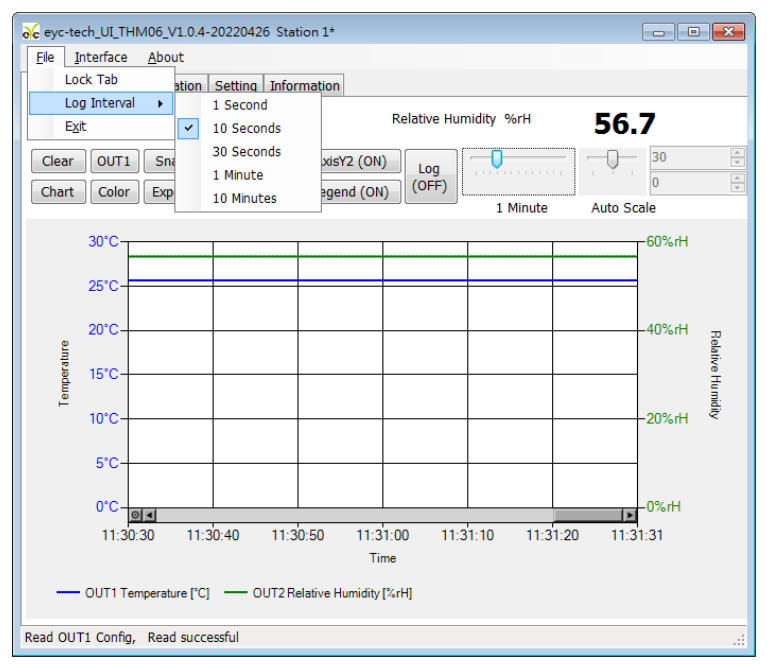

a. 存取量测数据: 储存自程序联机至当下的数据纪录

a-1. 点选 Display > Export

4. 存取/纪录量测数据

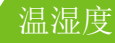

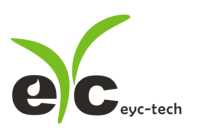

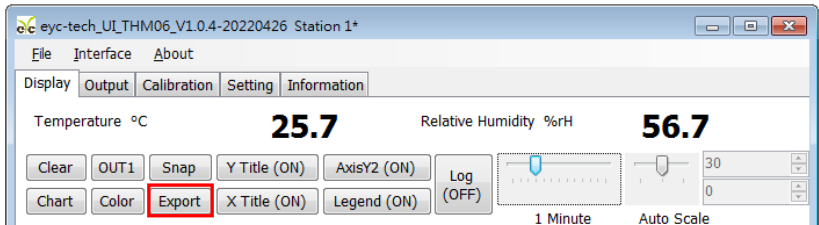

- a-2. 指定储存路径及键入文件名 > 储存
- 注 1. 指定路径、文件名相同时会覆盖原档案资

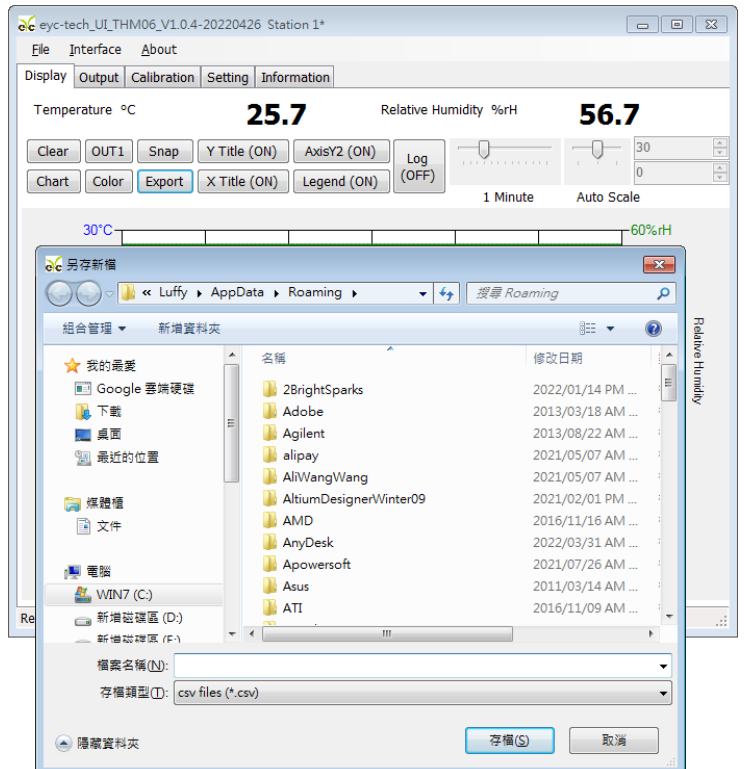

b. 纪录量测数据: 纪录自 Log 功能开启至功能或程序关闭的数据

b-1. Display > Log(OFF)

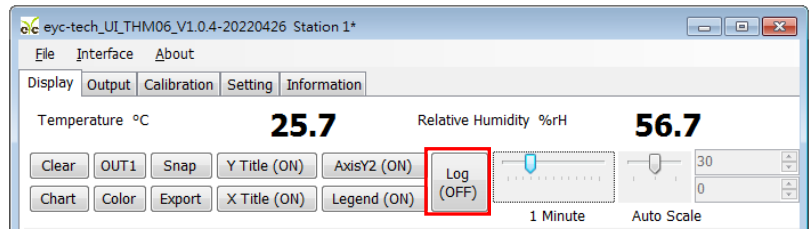

- b-2. 指定储存路径及键入文件名 > 储存 > Log(ON)
- 注 1. 指定路径、文件名相同时会覆盖原档案数据

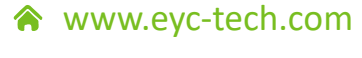

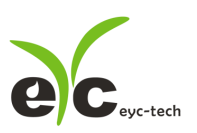

温湿度

工业级高精度温湿度传感器

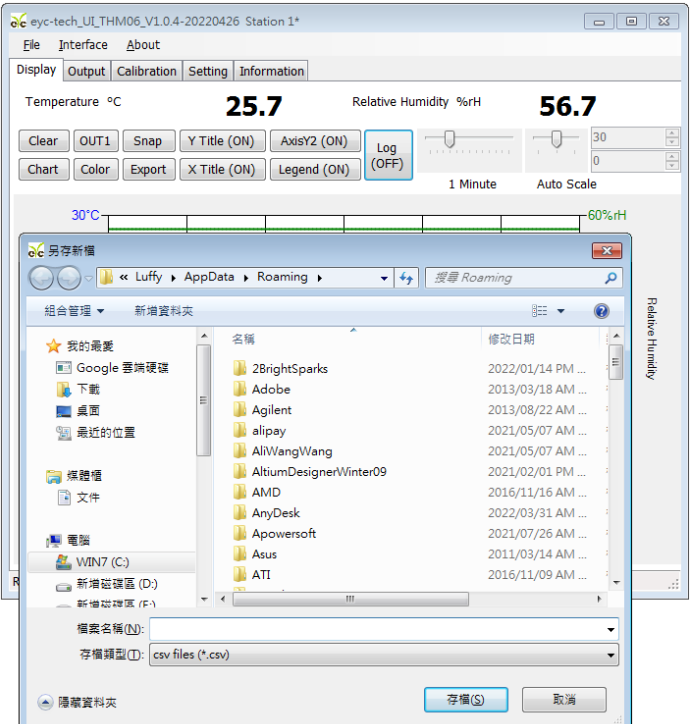

## 4.6 设定 Output 参数

1. 点选 Output 标签

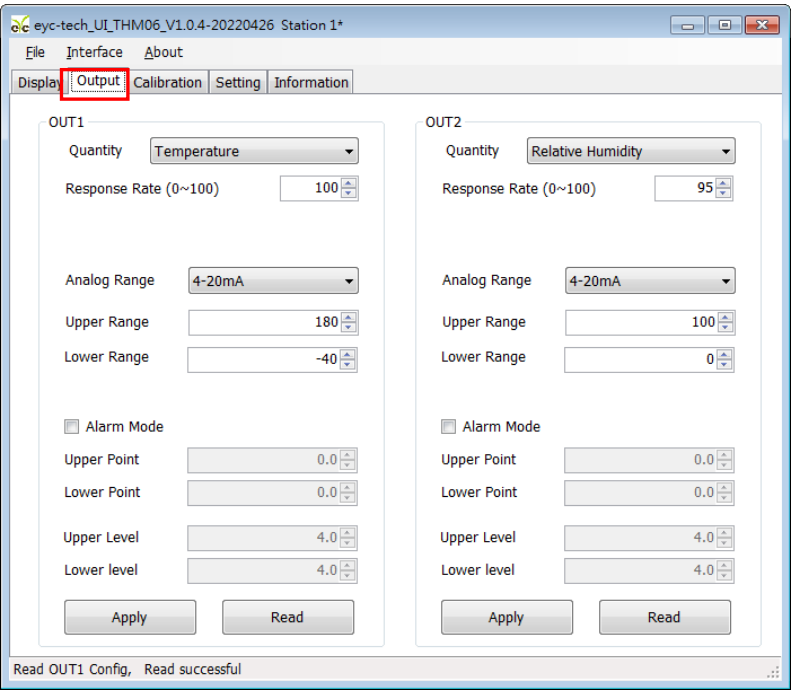

- 2. 选择 Output1 相关参数
- a. Output 种类
- b. 反应时间
- 模拟对应范围
- d. 输出最高(Upper)及最低(Lower)点

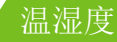

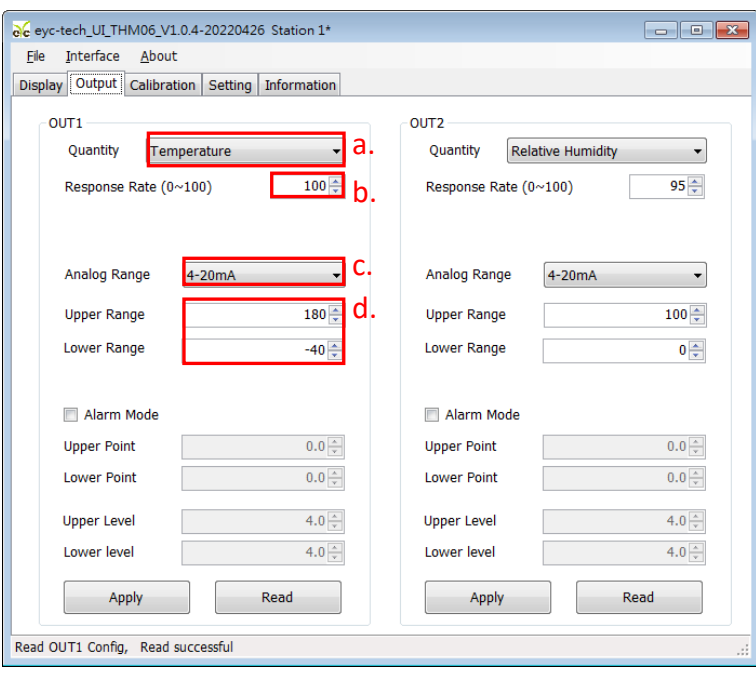

- 3. 点选 Apply 完成设定
- 4. 选择 Output2 相关参数
- a. Output 种类
- b. 反应时间
- c. 输出最高(Upper)及最低(Lower)点

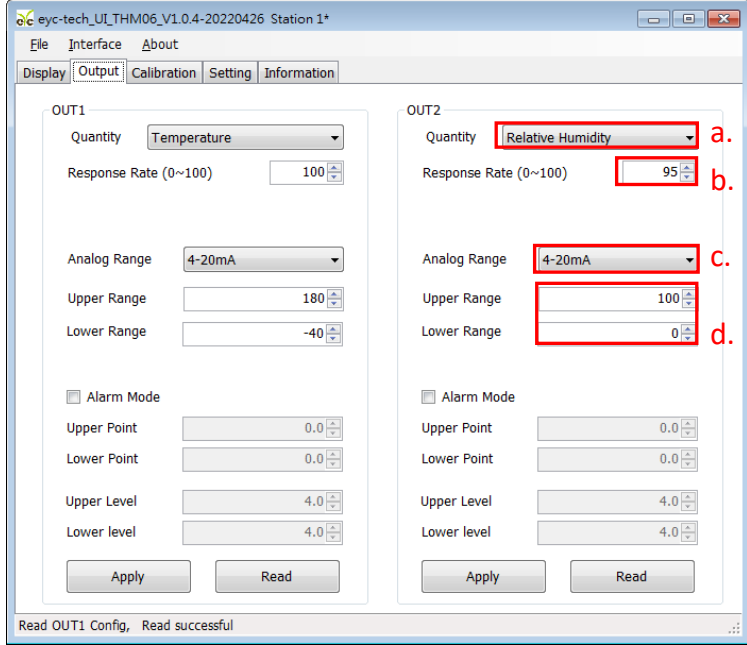

5. 点选 Apply 完成设定

## 现场显示规划操作流程

THM06 显示型(选购)提供一组 4 位数显示器, 采用轮流显示, 每个测量值显示 3 秒后自动显 示另一个测量值,跳显最多可显示两种测量结果,每个测量值显示期间会因取样值变化而略有跳 动并且有专用 LED 灯号指示显示数值的测量项目。左侧 LED 亮表示显示 CH1 测量值, 右侧 LED 亮表示 CH2 测量值。例如下图显示 CH1 测量值 180.0。

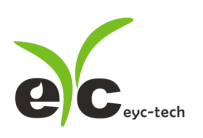

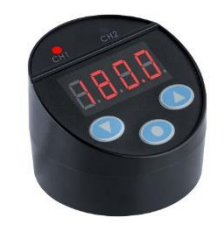

按键的操作流程图如下:

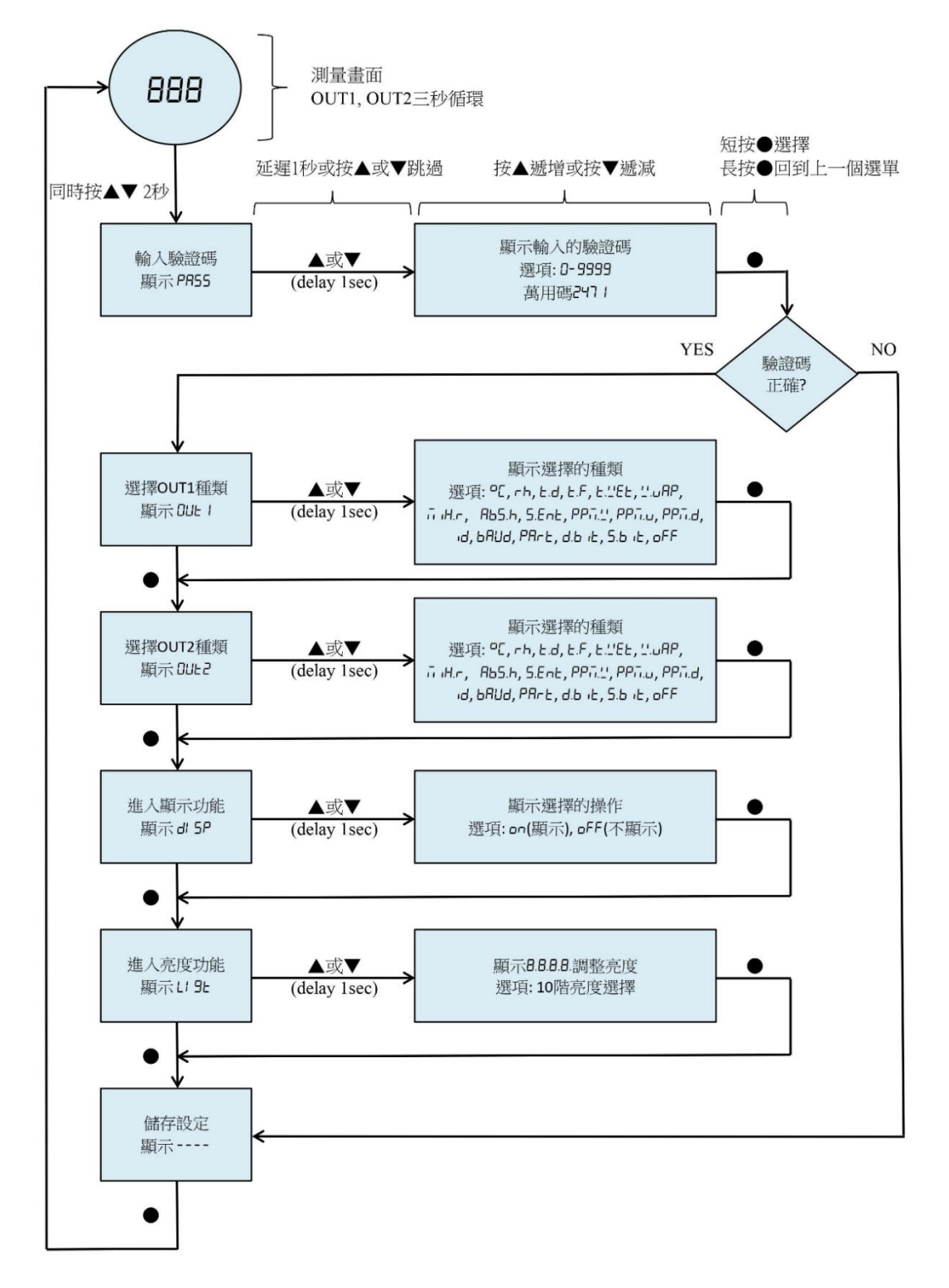

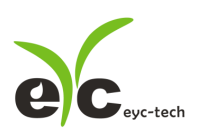

测量项目符号缩写说明:

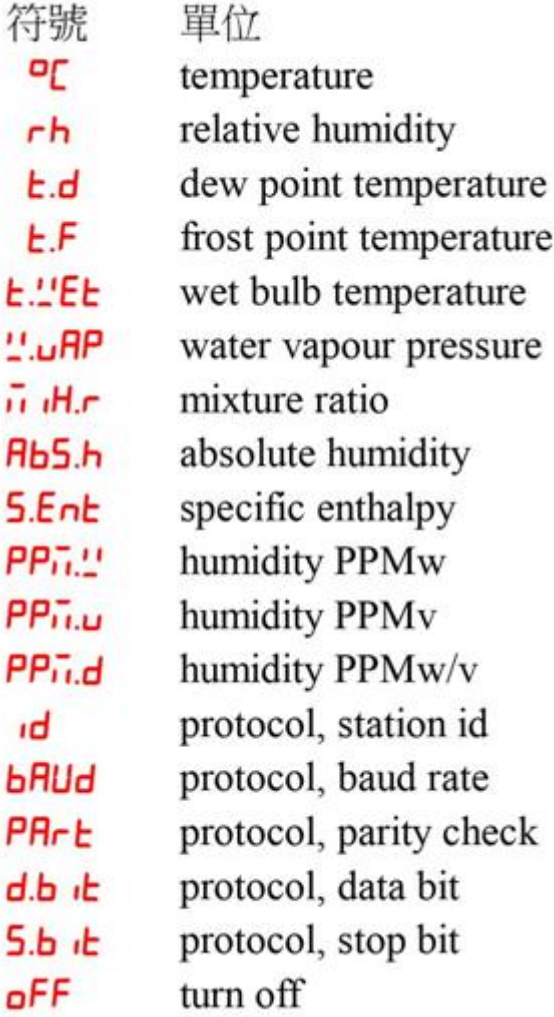

#### 保养及异常处理

在出厂时已通过检查,并正确调整好精度,因此在安装现场不需重新进行调整。请按照如 下要点进行保养:

定期检修

根据空气中的尘埃含量、污垢状况确定保养周期,定期进行检测,确认精度、检查并清除 过滤网的堵塞。

- 异常状况的检修、处理
	- 感测组件保护 保养过程禁止使用物品刮伤温度及风速芯片表面,以免造成损坏。
	- ⚫ 异常状况及其检修、处理 运行过程中如果发生异常,请按照下表进行检修,并采取必要的措施。

保养

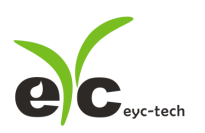

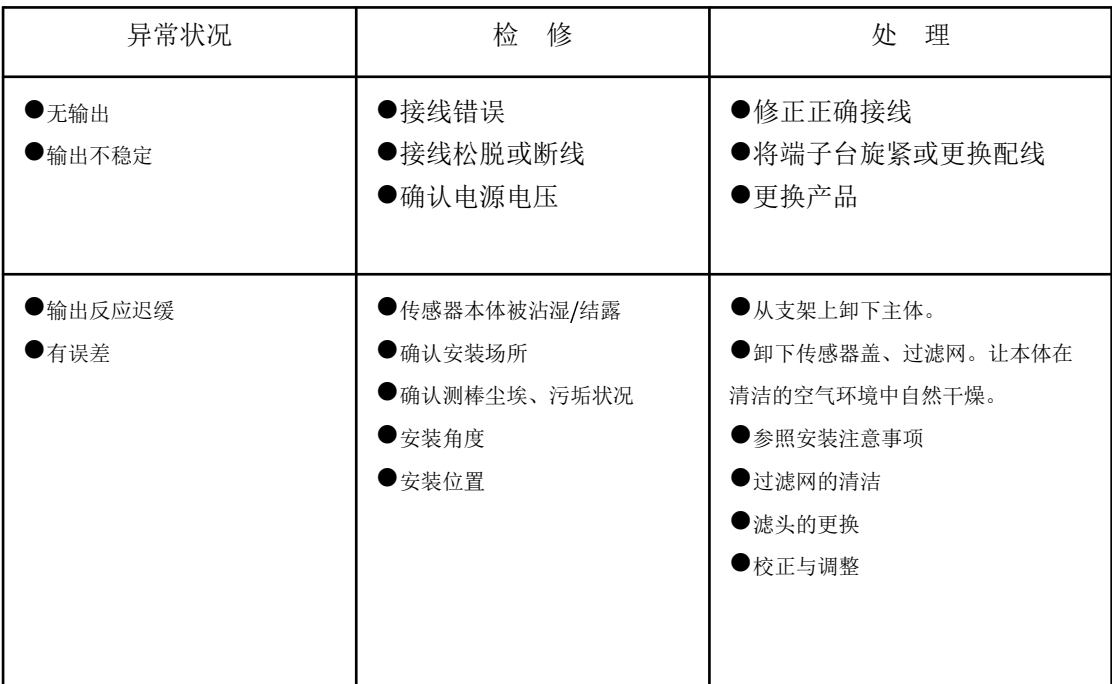

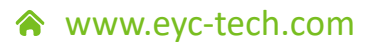

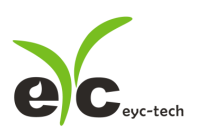

温湿度

工业级高精度温湿度传感器

## eyc-tech 量测专家 以传感器提升您的实力 风速风量 | 湿度 | 露点 | 差压 流量 | 温度 | 空气质量 | 压力 | 液位 | 讯号仪表

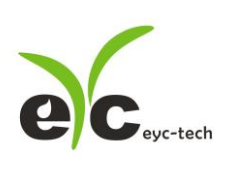

: : :